Salome の使い方 – 遠心力解析

DALAB 信高 12/ 6/ 2

目次

- 1. モデル作成
- 2. メッシュ作成
- 3. 解析
- 4. 結果表示

# 1. モデル作成

今回解析するモデルは、図1に示す、内半径 100mm、高さ 200mm、板厚 10mm の円筒 形モデルとする。

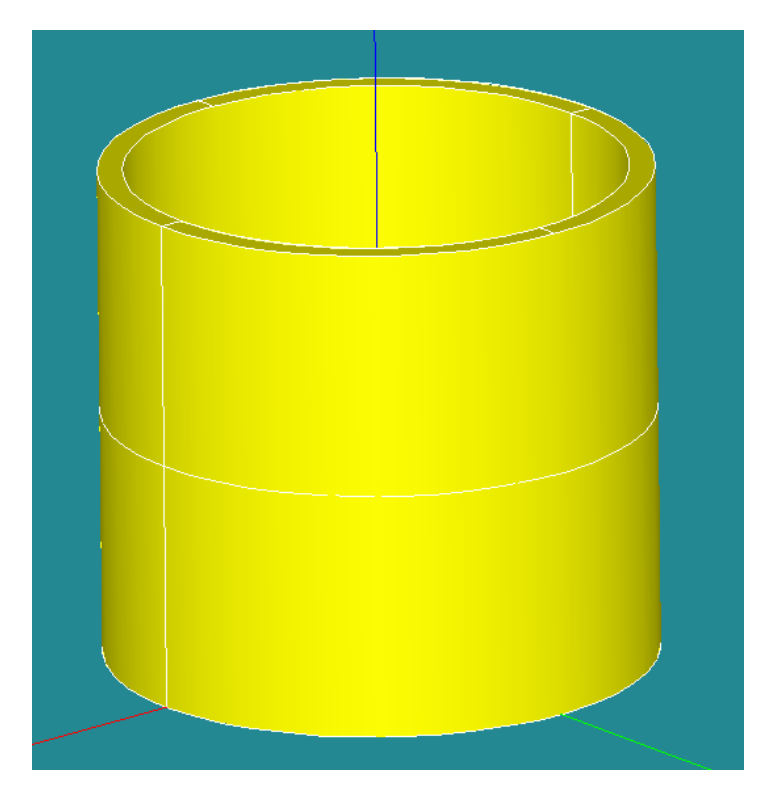

図 1 解析モデル

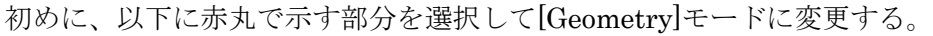

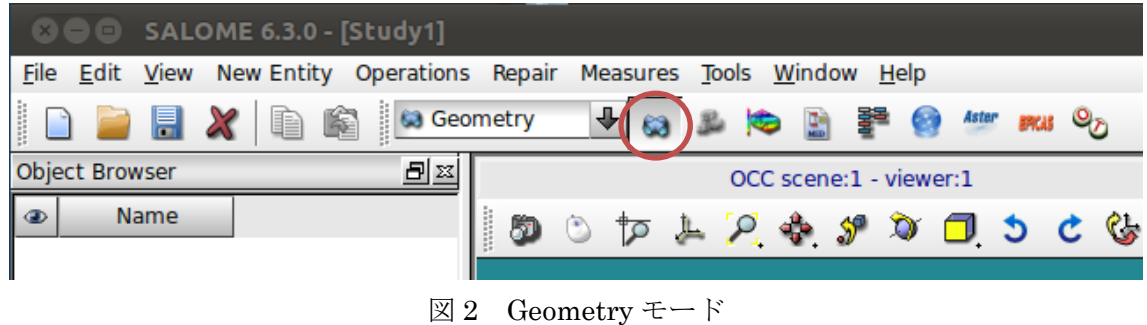

## 円筒の作成

[New Entity] > [Primitives] > [Cylinder] を選択する。

表示されたウィンドウ内[Dimensions At Origin]の Radius と Height で半径と高さを設定 する。

今回は内半径 100mm、高さ 200mm、厚さ10mmの円筒を作成するので、Radius に 0.11(m)、 Height に 0.2(m)と入力し、[Apply]を選択する。(参照:図 3 左) これで、1 つ目の円柱が作成される。[Cylinder\_1]

次に 2 つ目の円柱を作成する。 Radius に 0.1(m)、Height に 0.2(m)を入力し、[Apply and Close]を選択する。 (参照:図 3 右) これで、2 つ目の円柱が作成される。[Cylinder\_2]

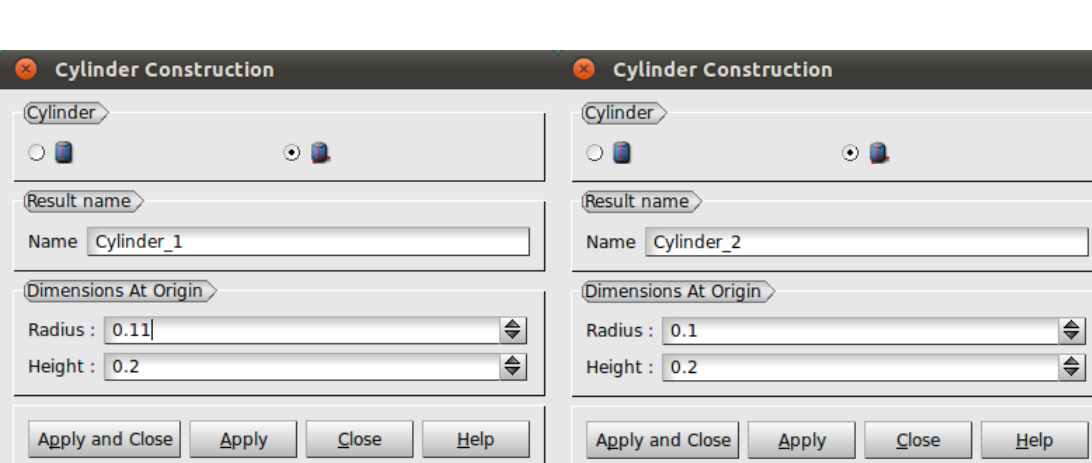

図 3 Cylinder Construction

次に、先程作成した円柱 [Cylinder\_1]から[Cylinder\_2]を切り抜き、円筒を作成する。

[Operations] > [Boolean] > [Cut] を選択する。

表示されたウィンドウ内[Arguments]の[Main Object]には[Cylinder\_1]を、[Tool Object]

には[Cylinder\_2]を入力し、[Apply and Close]を選択する。(参照:図 4)

これで、円筒が作成される。[Cut\_1]

※入力は、[Main Object]右隣りにある矢印をクリックして選択状態にし、

[Object Browser]内の[Cylinder\_1]をクリックすることで入力することができる。

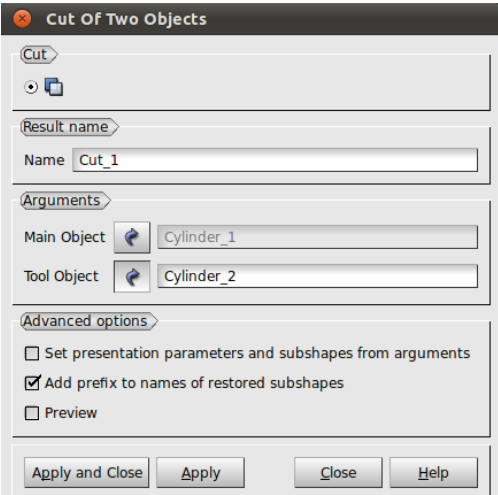

図 4 Cut Of Two Objects

[Object Browser]内[Cut\_1]を右クリックし、[Show Only]を選択することで、[Cut\_1]だけ を表示状態にすることが出来る。

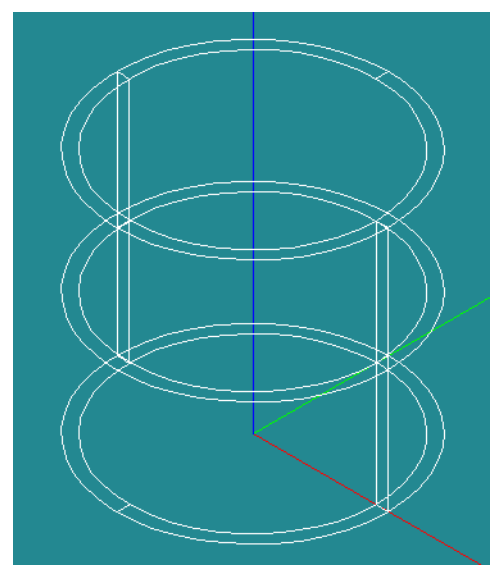

図5 円筒形モデル

## グループの作成

グループは、図 6 に青面で示す部分を固定面[fix]として作成する。また、今回はモデル全体 に対して遠心力を作用させるので、荷重面のグループを作成する必要はない。

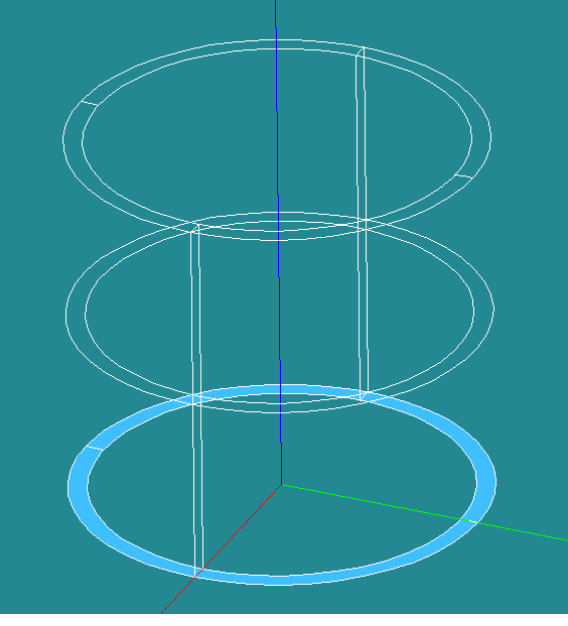

図 6 fix グループ

[New Entity] > [Group] > [Create] を選択する。

[Shape Type]でグループのタイプを選択する。ここでは左から 3 番目の (面)にチェ ックを入れる。

[Group Name]より[Name]でグループの名前を入力する。今回は[fix]と入力する。

[Main Shape And Sub-Shapes]より[Main Shape]でグループを作成するモデルを選択す る。今回は [Cut\_1]を選択する。

次にグループにする面を選択する。モデルが表示されている画面で図 6 に示した面を選択 する。選択した面の輪郭が白くなったら、ウィンドウ右下の[Add]をクリックする。すると、 隣の白い欄に選択した面を表す数字が表示される。

※この数字はモデルを作成する手順によって変わる。今回は[10]と表示された。 また、選択しずらい場合には、キーボード[Ctrl]キーを押した状態で、マウスの右ボタンを ドラッグすることで、表示角度を自由に動かすことが出来る。

最後に[Apply and Close]をクリックする。 これで[Object Browser]の[Cut\_1]の下にグループが作成された。[fix] (参照:図 7)

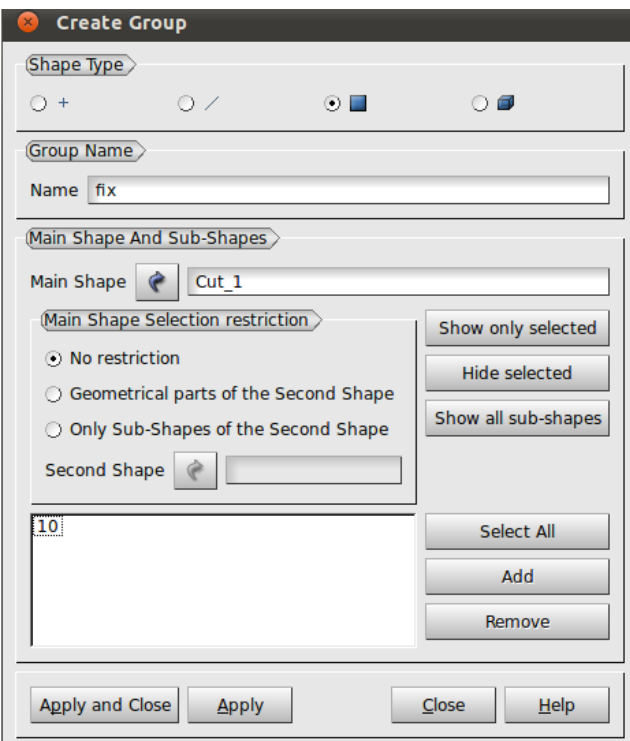

図 7 Create Group

・確認

手順どおりに作成ができていれば図 8 のような[Object Browser]になっているはずである。

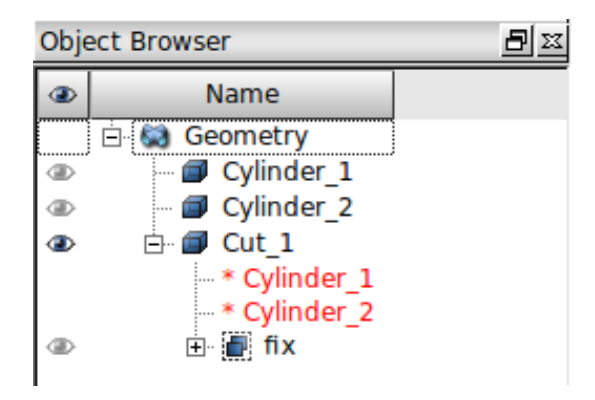

図 8 Object Browser

これで、モデルの作成が完了した。

# 2. メッシュ作成

初めに、以下に赤丸で示す部分を選択して[Mesh]モードに変更する。

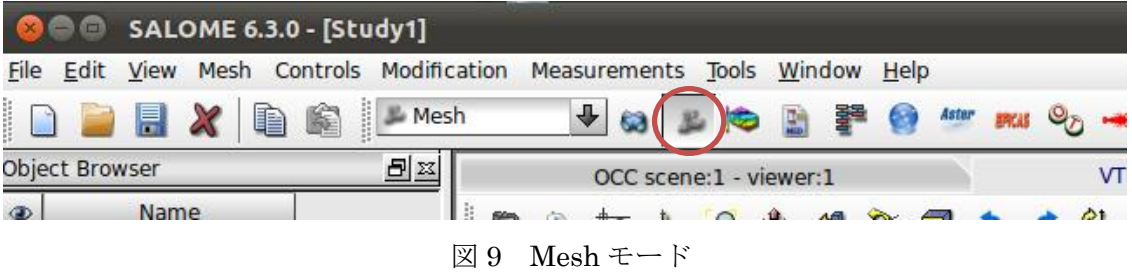

[Mesh] > [Create Mesh] を選択する。

表示されたウィンドウ内[Geometry]に[Object Browser]から[Cut\_1]を選択する。

次にウィンドウ下部の[Assign a set of hypotheses]をクリックし、

[3D: Automatic Tetrahedralization]を選択する。

選択すると、[Hypothesis Construction]という小さなウィンドウが表示されるので、これ は[Cancel]を選択して閉じる。ここまでで図10左の状態になっている。(参照:図 $10 \pm$ )

次にウィンドウ内のタブを[1D]に変更する。[Hypothesis]欄右の歯車の様なボタンをクリッ クし、[Local Length]を選択する。

選択すると、[Hypothesis Construction]という小さなウィンドウが表示される。このウィ ンドウ内の[Length]で、メッシュ長さを設定する。今回はメッシュ長さを 0.02mとするの で、[Length]の欄に 0.02(m)と入力し、[OK]を選択する。(参照:図 10 右)

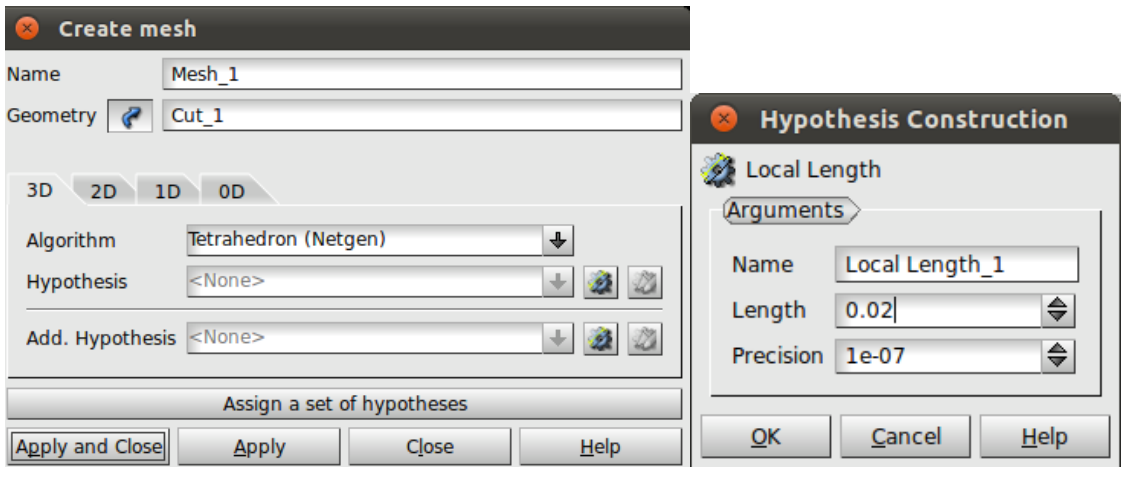

図 10 メッシュ設定

ここで元のメッシュウィンドウに戻るので[Apply and Close]を選択する。[Mesh\_1]

[Object Browser]内に先程作成した[Mesh\_1]が表示されるので、[Mesh\_1]を選択し、右ク リックをして[Compute]を選択する。

メッシュ作成が完了すると、[Mesh computation succeed]というウィンドウが表示される。 ここでメッシュの要素数等を確認することが出来る。(参照:図11) 今回は Nodes : 1676、Edges : 154、Faces : 3108、Volumes : 5103 と表示された。

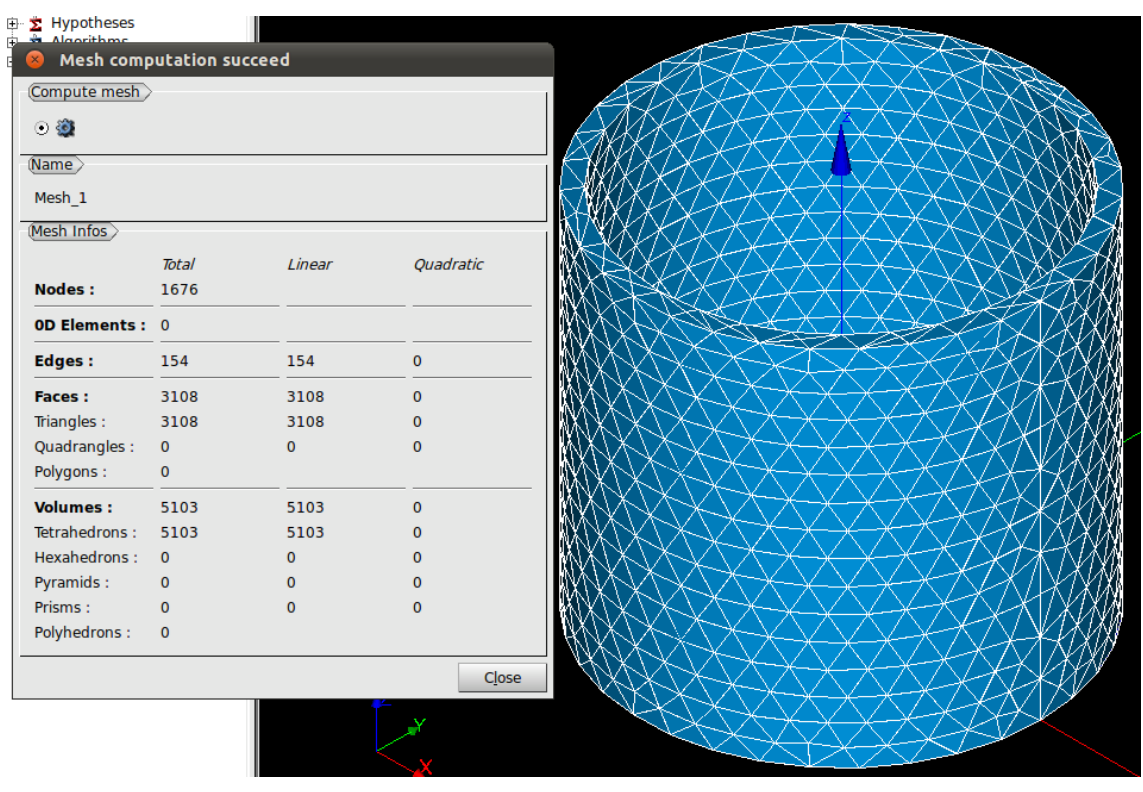

図 11 メッシュ作成

これで、メッシュの作成が完了した。

# 3. 解析

初めに、以下に赤丸で示す部分を選択して[Aster]モードに変更する。

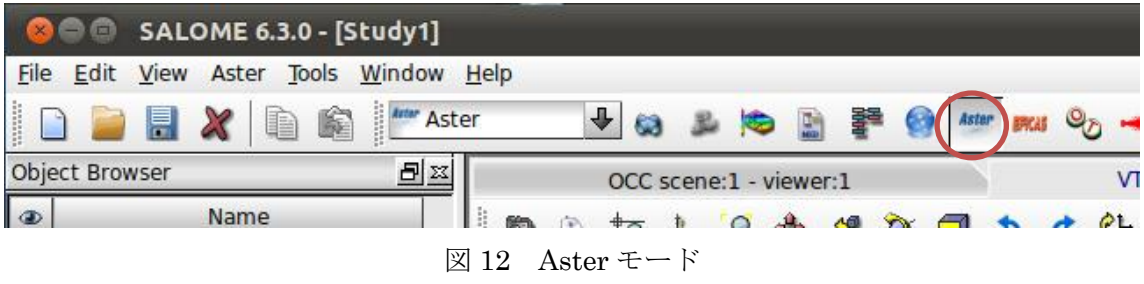

#### 解析コードの作成

初めに、ウィザードを用いて解析コードの作成を行う。

[Aster] > [Wizards] > [Linear elastic]を選択する。

表示されたウィンドウで[What kind of model do you want to work on? ]と聞かれるので、 デフォルトの[3D]のままで[Next > ]を選択する。

次に[Select a mesh from the Salome object browser]と言われるので、[Object Browser]よ り、解析に用いるメッシュを選択する。ここでは[Mesh\_1]を選択する。

下に表示されている[Use mesh groups]/[Use geometrical groups]では、どちらで作成した グループを使用するのかを聞いているので、今回は[Use geometrical groups]にチェックを 入れ、[Next > ]を選択する。

次に[Young's modulus and Poisson ratio definitions]と言われる。ここではヤング率(E)と ポアソン比(ν)を聞かれているので、解析を行うモデルの材料のヤング率とポアソン比を入 力する。今回は材質を[Steel]とするので、ヤング率(E)に 2.1e11(N/m2)、ポアソン比(ν)に 0.3 を入力して、[Next >]を選択する。

次に[Adding imposed degrees of freedom on groups]と言われるが、ここは後に編集を行う ので、そのまま[Next >]を選択する。次の[Adding pressure on meshes groups]も同様にそ のまま[Next >]を選択する。

最後にコマンドファイルを保存する場所を聞かれるので、[Aster command file]欄右のボタ ンから任意の場所に保存(今回は[1.comm]という名前で保存)し、[Finish]を選択する。 [linear-static]

### 解析コードの編集

ウィザードが終了すると、Code\_Aster の解析コードが出来るので、その編集を行っていく。

[Object Browser]内にある[Aster]という文字の左にある+マークをクリックして、

[Aster] > [linear-static] > [Data] と展開する。

[Data]下に[1.comm](先程作成したコマンドファイルの名前)が表示されているので、これ を右クリックし、[Run Eficas]を選択する。(参照:図13)

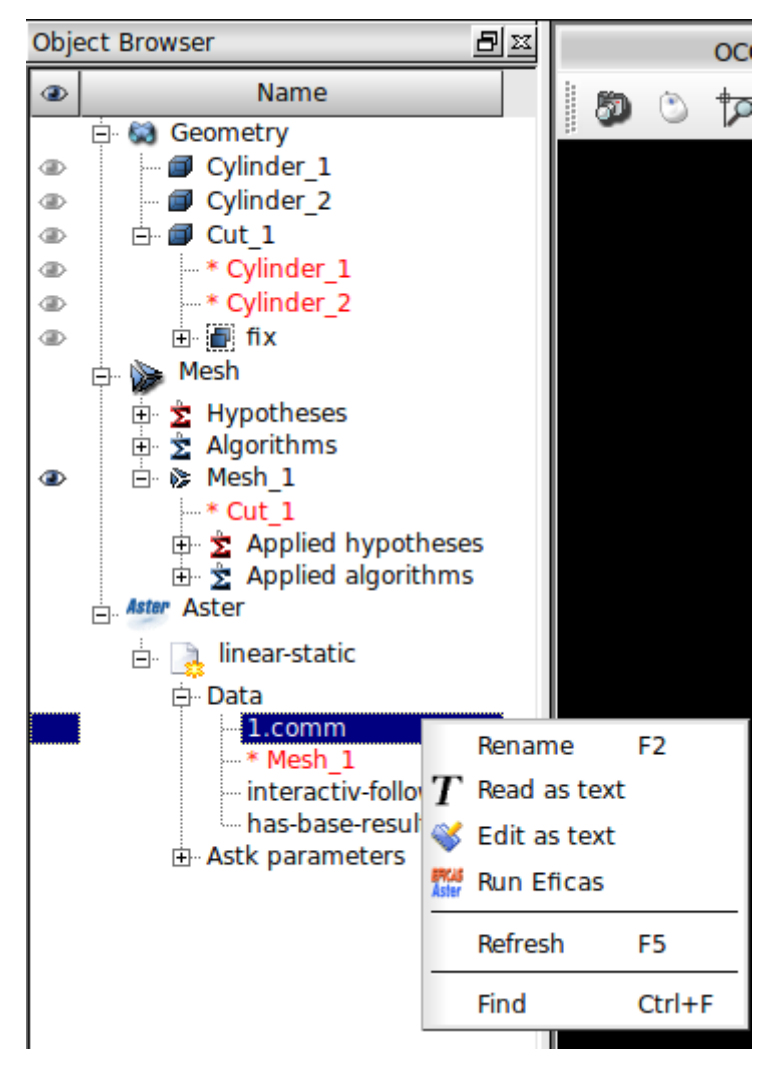

図 13 Run Eficas

[Choix d'une version du code Aster]というウィンドウが表示される場合があるので、これ が表示された場合は[OK]を選択する。

# [Eficas]というウィンドウが表示される。(参照:図 14)

このウィンドウで解析コードの編集を行っていく。

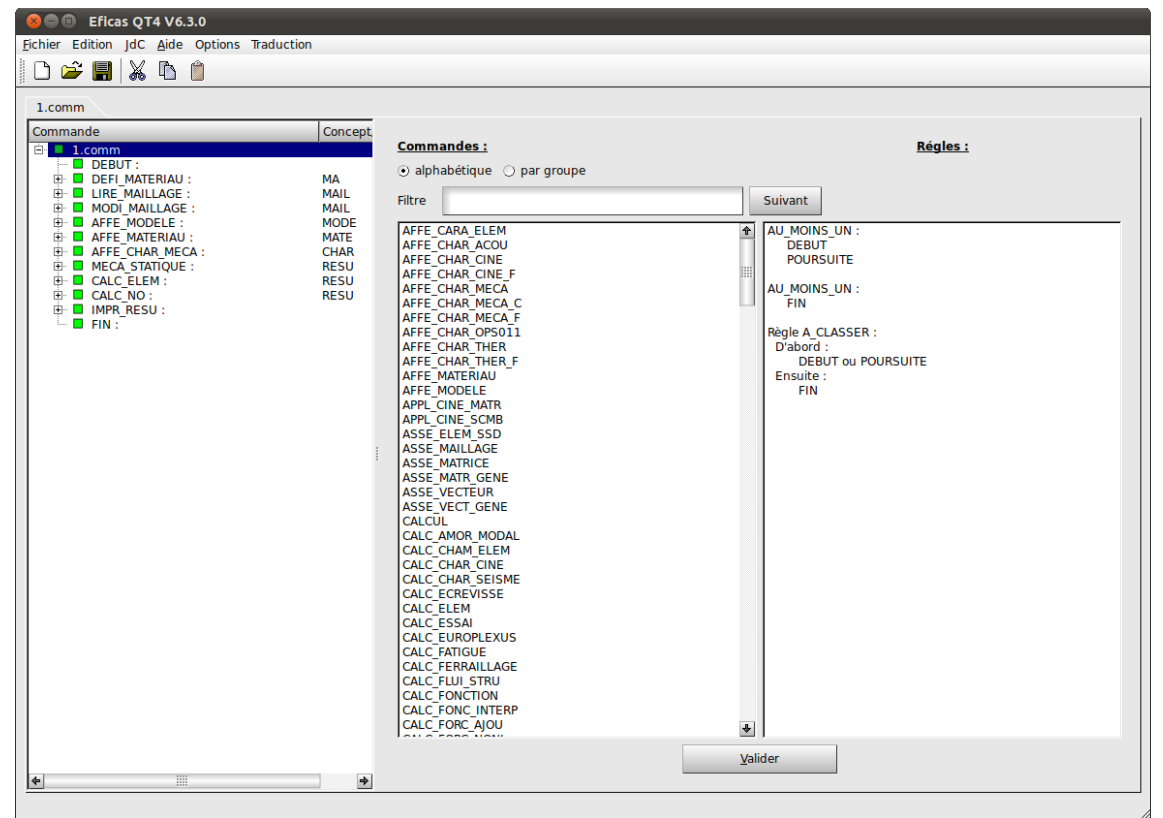

図 14 Eficas

今回は遠心力解析なので、

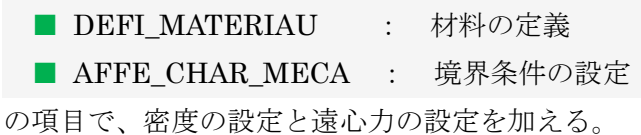

## ■ DEFI\_MATERIAU の編集

■ DEFI\_MATERIAUの項目を以下の状態になるよう編集を行う。

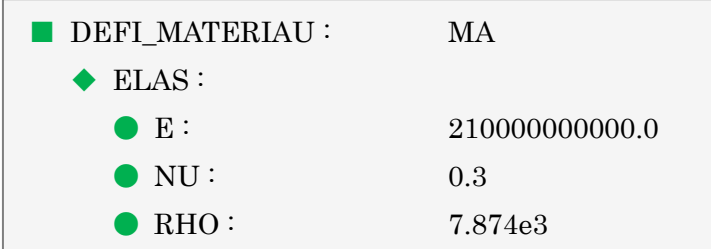

初めに、[■DEFFI\_MATERIAU] > [◆ELAS]と展開する。

[◆ELAS]を選択し、右側[Mots Clefs Permis]欄内から[RHO](密度)をダブルクリックす る。[Commande]欄に[●RHO]が追加されるので、それを選択し、右側に表示された[Valeur] の欄に密度の値を入力する。今回は、鉄の密度である 7.874e3(kg/m3)を入力する。 入力をしたら[Valider]をクリックして、[Commande]欄内[●RHO]の[●]が[●]に変わった ことを確認する。

■ AFFE CHAR MECA の編集

■ AFFE\_CHAR\_MECA の項目を以下の状態になるよう編集を行う。

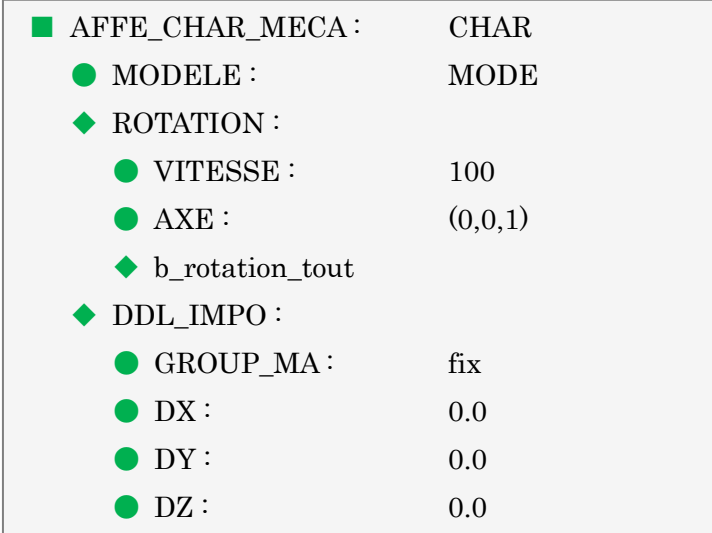

初めに、[■ AFFE\_CHAR\_MECA] を展開する。

下に[◆ DDL\_IMPO]と[◆ PRES\_REP]が表示されるが、今回は面圧を作用させないので、

[◆ PRES\_REP]を右クリック> [Supprimer]より削除する。

次に[■ AFFE CHAR MECA]を選択し、右側[Mots Clefs Permis]欄から[ROTATION]を 探し、ダブルクリックする。すると、[Commande]欄に以下の項目が追加される。

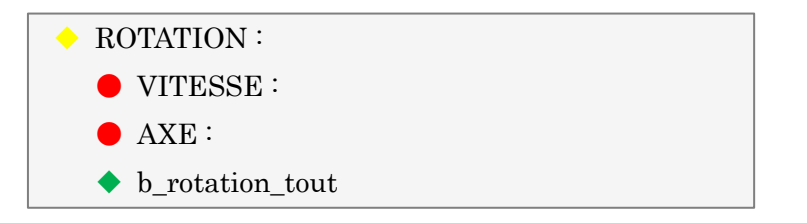

初めに、角速度の設定を行う。

[● VITESSE]を選択し、右側に表示された[Valeur]欄に角速度を入力する。 今回は 100(rad/s)を入力する。

次に、遠心力の中心軸を設定する。

[● AXE]を選択し、右側に表示された[Valeur]欄に軸の座標を入力する。ここでは、入力 した座標と原点とを結ぶ線が中心軸として設定される。今回は Z 軸を中心軸とするので、 (0,0,1)の座標を入力し、[Valider]をクリックして、●になったことを確認する。

※入力の仕方は、[Valeur]欄に、初めに X 座標を入力してエンターを押す。次に Y 座標 を入力してエンターを押し、最後に Z 座標を入力してエンターを押す。すると[Valeur(s) actuelle(s)]に上から順に、X 座標、Y 座標、Z 座標の順番で表示される。今回は(0,0,1) なので、0入力 > エンター > 0入力 > エンター > 1入力 > エンター > [Valider] で 操作する。

最後に、先程行った編集を保存する。

[Fichier] > [Enregistrer]で上書き保存が出来る。 名前を付けて保存をしたい場合は[Fichier] > [Enregistrer sous]で行うことが出来る。

保存が完了したら、[Fichier] > [Quitter]でウィンドウを閉じる。

これで解析コードの編集が完了した。

# 実行

[Object Browser]内より、[linear-static]を右クリックし[Run]を選択する。 しばらくすると解析が始まり、[Bash]が表示される。 解析が問題なく終了すると、[Object Browser]内に[Post-Pro]の項が表示される。

# 4. 結果表示

```
初めに、以下に赤丸で示す部分を選択して[Post-Pro]モードに変更する。
```
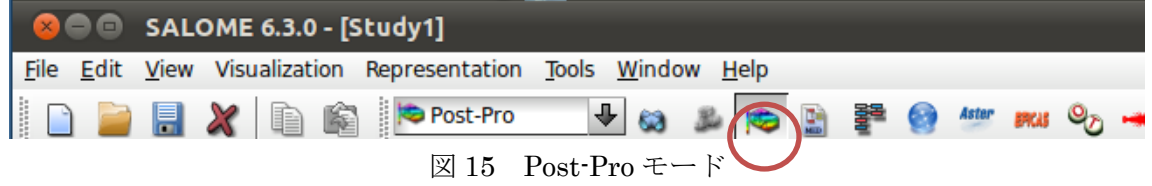

# 変位量の表示

[Object Browser]内より、

[Post-Pro] > [\*linear-static.rmed] > [MAIL] > [Fields] > [RESU\_\_DEPL,-]と展開する。 下に[0, -]があるので、これを右クリックし[Deformed Shape and Scalar Map]を選択する。

[Deformed Shape and Scalar Map]というウィンドウが表示される。(参照:図 16)

ここでは表示される変形の倍率などを変更することが出来るので、何も変更がない場合に は[OK]をクリックする。[ScalarDef.Shape]

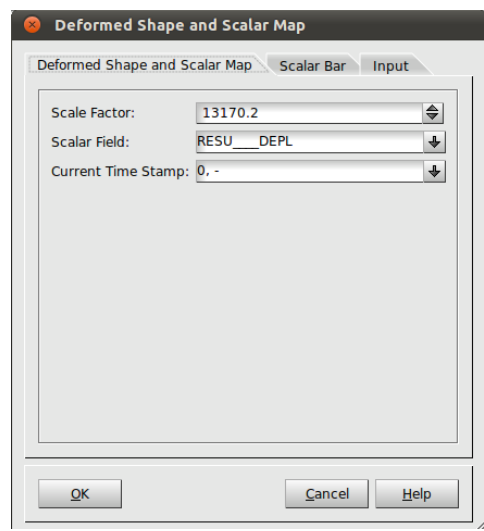

図 16 Deformed Shape and Scalar Map

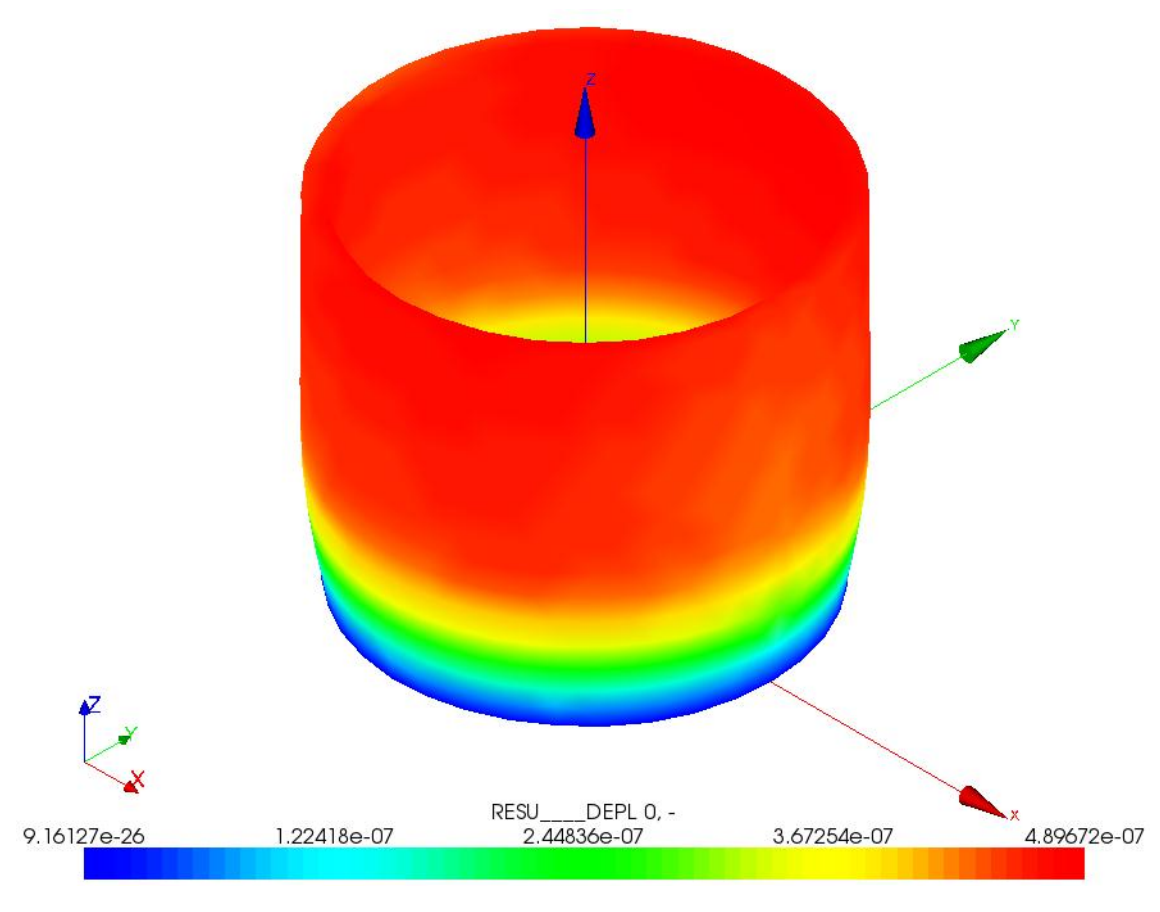

これで変形図の可視化が出来た。(参照:図17)

図 17 変形図

# 応力度分布図の表示

[Object Browser]内より、

[Post-Pro] > [\*linear-static.rmed] > [MAIL] > [Fields] > [RESU\_SIEQ\_NOEU]を展開。 下に[0, -]が表示されるので、これを右クリックし[Scalar Map]を選択する。

[Scalar Bar Properties]というウィンドウが表示されるので[OK]を選択する。[ScalarMap]

[Object Browser]内に新しく表示された[ScalarMap]を右クリックし、[Show Only]を選択 する。これで応力度分布図が表示される。(参照:図 18)

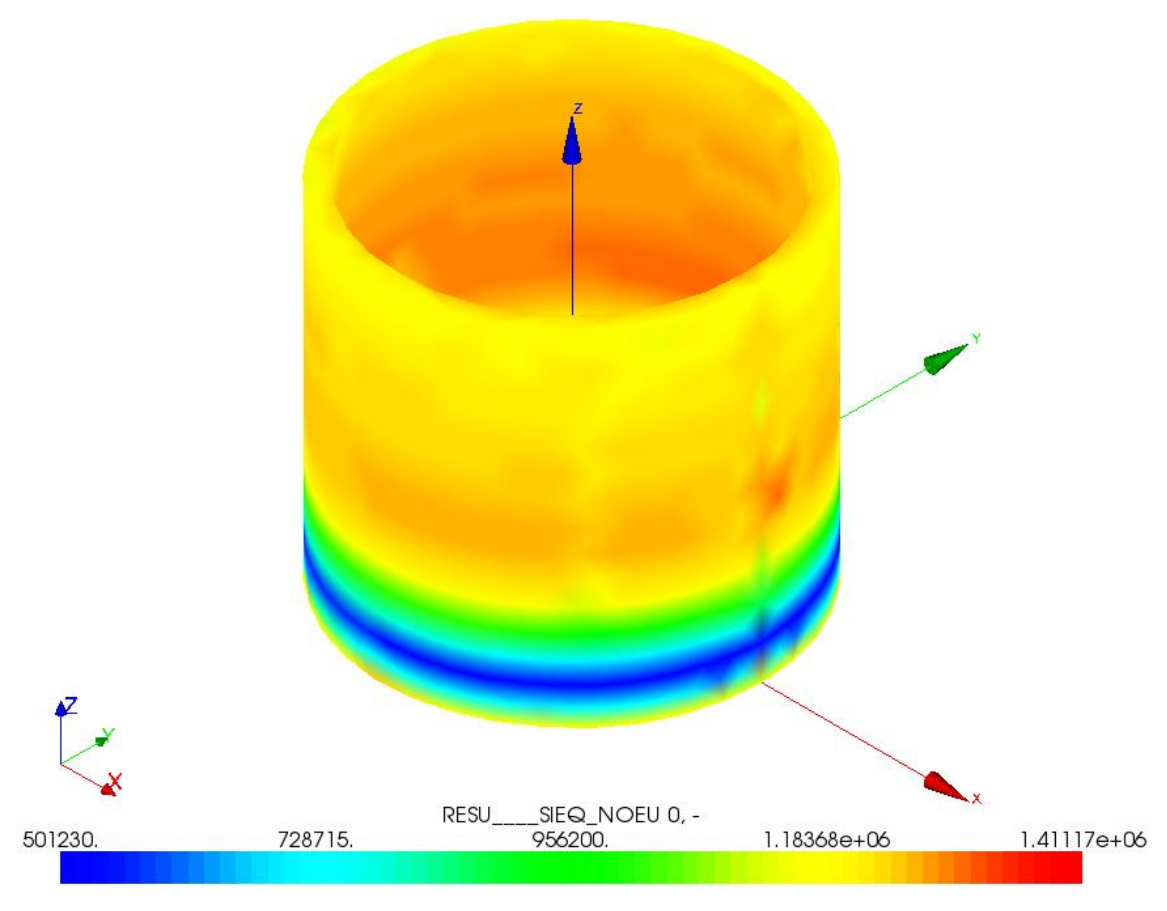

図 18 応力度分布図